# Cisco TelePresence TRC6 Hurtigvejledning CE9.12

Foretag opkald fra kontaktliste start start og start start og en start videokonference start videokonference s eller adresse Brug mark-1 1 ørtasterne på fjernbetjeningen, og gå til 11:28 den grønne Ring op-knap. Tryk på OK på  $\bullet$ fjernbetjeningen. 2 Hvis du vil søge 2 efter en person på en bestemt liste (favoritter, kontakter eller seneste), skal du gå til pågældende overskrift og trykke på OK. Gå ned på listen for at finde den post, der skal kaldes. På den 3 3  $\label{eq:zeta} \xi \xrightarrow{\text{Ric order of the}}$ pågældende  $AP$ post skal du Anta Poscotto trykke på OK på fiernbetjeningen for at få knappen Ring op vist. Tryk på OK igen, eller tryk på knappen Ring op på fjernbetjeningen. Nu foretages 4 Nu foretages **1996** Tryk derefter på knappen opkaldet. Hvis du vil afslutte opkaldet, skal du gå til den røde knap Afslut og trykke på OK eller trykke på den

Brug mark-1 ørtasterne på fjernbetjeningen, og gå til den 11:28 grønne Ring op-knap. Tryk på OK på 000 fjernbetjeningen. 2 Gå til feltet Søg eller Ring op, og tryk på OK på fjernbetjeningen. Dette gør, at tastaturet bliver vist. Hvis du vil angive 3 et nummer, skal du bruge tasterne på fiernbetieningen. Hvis du vil bruge det virtuelle tastatur, skal du gå til tastaturet og vælge tegn. Tryk på OK for at vælge et tegn. 4 Tryk derefter<br>
på knappen **en skullet fra 1990 for dette nye opkald**<br>
4 føjes nu til den  $\Delta$ på knappen Ring op for at foretage et opkald. **O** Die Die **Burde** .<br>Baratoko Afslut opkaldet Gentag for som vist til at tilføje flere venstre. personer.

I et opkald skal du navigere til Tilføj og trykke på OK på fiernbetieningen. Dette sætter det aktuelle opkald i venteposition.

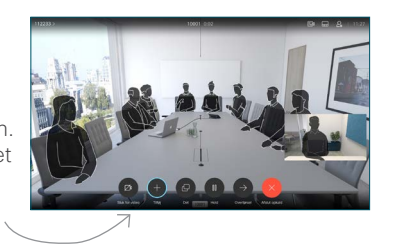

Søg efter eller indtast deltageren, så denne tilføjes som normalt.

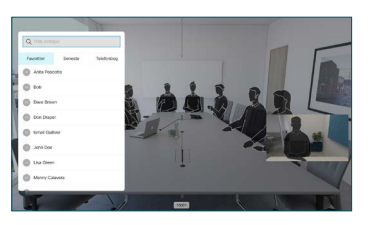

Dette gør, at knappen Tilføj vises. Gå til Tilføj, og tryk på OK, eller tryk på knappen Ring op på fjernbetjeningen.

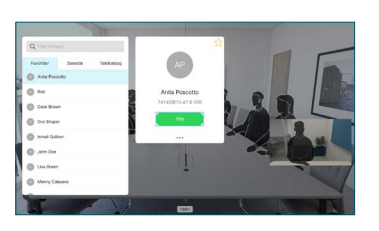

føjes nu til den eksisterende, og der oprettes en konference.

 $\begin{array}{ccc} \text{\textbf{D}} & + & \text{\textbf{D}} & \text{\textbf{D}} & \text{\textbf{D}} & \text{\textbf{D}} & \text{\textbf{D}} \\ \end{array}$ 

røde knap på fjernbetjeningen.

## Cisco TelePresence TRC6 Hurtigvejledning CE9.12

Viderestilling af opkald og Forstyr ikke Del indhold i et opkald Viderestil et igangværende opkald

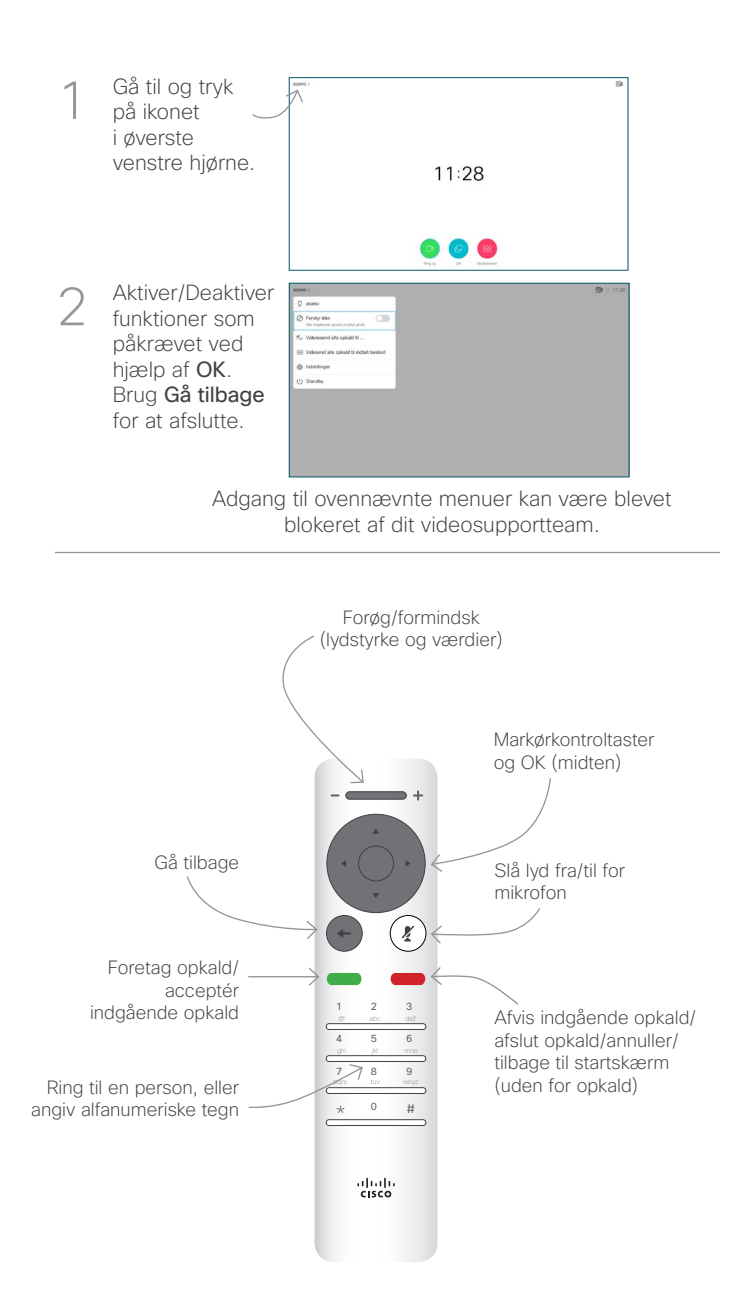

### Sørg for, at din præsentationskilde er tilsluttet og slået til. Det kan være nødvendigt at vælge Del og trykke på OK på fjernbetjeningen. Vælg Lokal eksempelvisning for at undersøge indholdet uden at dele det 2 1

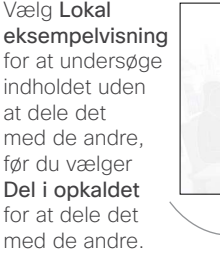

Størrelsen på det delte billede kan styres ved hjælp af knappen Minimer/ Maksimer. Vælg dette, og tryk på OK på fjernbetjeningen om nødvendigt.

3

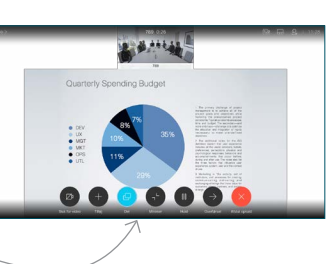

For at stoppe deling af indhold skal du vælge Stop deling og trykke på OK på fjernbetjeningen.

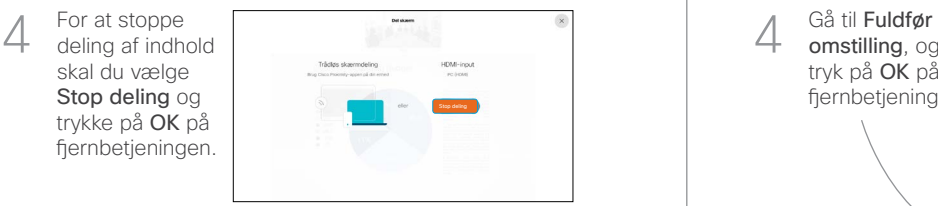

Du kan dele ved hjælp af nærhedsfunktionen ved aktivere nærhedsfunktionen på din computer. Når du har parret, får du mulighed for at dele din skærm.

Gå til knappen Viderestil, og tryk på OK på fjernbetjeningen Dette medfører, at det aktuelle opkald sættes i venteposition. 1

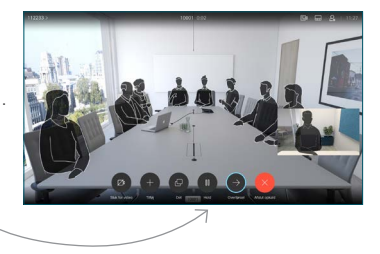

Søg efter, hvem du vil ringe til, som normalt. 2

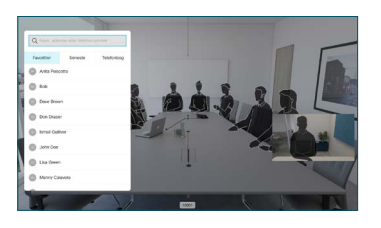

Gå til den grønne knap Ring op, og tryk på OK, eller brug den grønne knap Ring op på 3

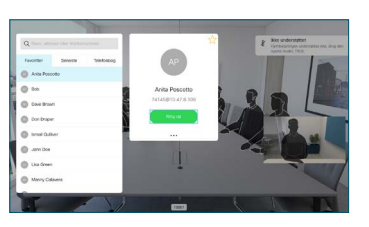

fjernbetjeningen. Tal med den person, der bekræfter, at viderestilling er OK. Personen, der skal viderestilles, er stadig i venteposition.

omstilling, og tryk på OK på fiernbetjeningen.  $\Delta$ 

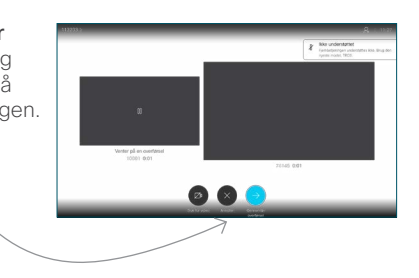

وبا بوابر **CISCO**